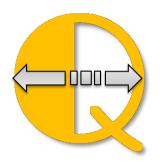

# **QImport Manual**

Version 15.0.0

addQin is a trademark and service mark of RHAV.

QuickBooks is a registered trademark and service mark of Intuit Inc. in the United States and other countries All other marks are the property of their respective owners.

Some of the screenshots are just examples and may differ from the real product.

Copyright © 2002 – 2019 by RHAV All rights reserved.

# CONTENTS

| Contents                                                               | 2  |
|------------------------------------------------------------------------|----|
| INSTALLATION                                                           | 4  |
| PREPARATION FOR USE WITH QUICKBOOKS                                    | 7  |
| Dashboard                                                              | 9  |
| CONNECT TO QUICKBOOKS                                                  | 10 |
| SELECT AND PROCESS A TEMPLATE                                          | 11 |
| EDIT / CREATE A TEMPLATE                                               | 12 |
| STEPS TO CREATE YOUR TEMPLATE                                          | 13 |
| THE LOG FILE                                                           | 14 |
| Ватсн Моде                                                             | 15 |
| RUN MULTIPLE TEMPLATES IN SEQUENCE.                                    | 17 |
| IMPORT SOURCES                                                         | 18 |
| GET IMPORT DATA FROM THE INTERNET                                      | 19 |
| GET IMPORT DATA FROM DATABASES                                         | 20 |
| IMPORT EXCEL DATA INTO QUICKBOOKS                                      | 21 |
| Use MYSQL as data source                                               | 22 |
| IMPORT DATA FROM AUTHORIZE.NET                                         | 23 |
| AUTHORIZE.NET PACKAGE CONTENTS:                                        | 23 |
| IMPORT SALESFORCE DATA INTO QUICKBOOKS                                 | 24 |
| SALESFORCE CONTACT SYNCHRONIZATION                                     | 25 |
| SPECIAL CASES                                                          | 27 |
| 1. MULTIPLE QUICKBOOKS ACTIONS                                         | 27 |
| 2. I WILL CHANGE THE SEQUENCE OF ACTIONS                               | 27 |
| 3. HOW CAN I MAKE MODIFICATIONS I.E. MODIFY THE ADDRESS OF A CUSTOMER? | 27 |
| 4. HOW TO HANDLE MULTIPLE ITEM LINES IN INVOICES, SALES RECEIPTS ETC.? | 27 |
| 5. DO I NEED AN IMPORT FILE FOR EXPORTS?                               | 27 |
| 6. HOW DO I OUTPUT MY EXPORTS?                                         | 27 |
| 7. CAN I ENTER CONSTANT INFORMATION?                                   |    |
| 8. Sometimes I cannot drag and drop                                    |    |
| 9. USE OF CONSTANTS IN FIELD MAPPING                                   |    |
| 10. DATE FORMATS.                                                      |    |
| 11. TIME TRACKING: FORMAT OF THE DURATION FIELD (TIME INTERVAL)        | 29 |
| 12. APPLY RECEIVE PAYMENT TRANSACTIONS TO A SPECIFIC INVOICE.          | 29 |
| 13. AVOID DUPLICATE IMPORT OF INVOICES ETC.                            |    |
| SAMPLES                                                                |    |
| ALTERNATE TRANSACTION IMPORT FROM AUTHORIZE.NET                        |    |
| IMPORT TRANSACTIONS FROM PAYPAL                                        |    |
| IMPORT TRANSACTIONS FROM THE AMAZON.COM SHOPPING CART                  | 35 |
| USE QIMPORT WITH QUICKBOOKS – POINT OF SALE                            | 36 |

## 3 QImport Manual

| QIMPORT MENU ENTRIES |  |
|----------------------|--|
| ACTIVATION           |  |
| TROUBLESHOOT         |  |

## INSTALLATION

After download, please run the downloaded executable.

Step 1: The following Dialog appears. Please press 'Yes' to Install.

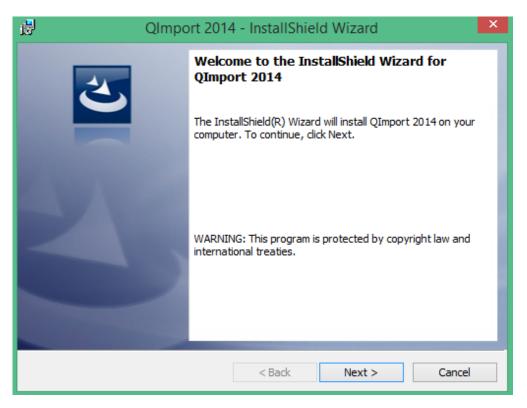

Step 2: The license agreement is displayed. You must accept it, otherwise you cannot use QImport.

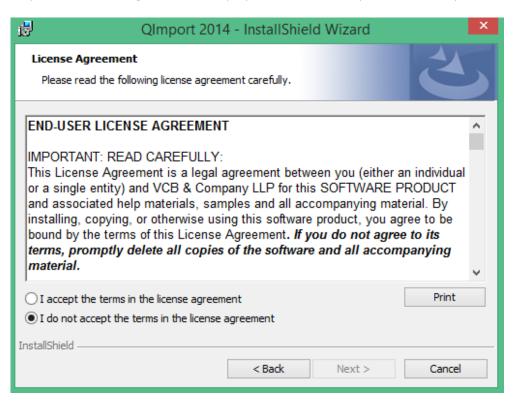

Step 3: OK the following dialogs and start the installation,

| 🛃 Qimp                                                                                                    | oort 2014 - InstallS       | hield Wizard                 | ×               |
|----------------------------------------------------------------------------------------------------|----------------------------|------------------------------|-----------------|
| Customer Information                                                                                             |                            |                              |                 |
| Please enter your informatio                                                                                     | n.                         |                              | $\mathbf{C}$    |
| User Name:                                                                                                    |                            |                              |                 |
| Raymund Vorwerk                                                                                                  |                            |                              |                 |
| Organization:                                                                                                    |                            |                              |                 |
| 1                                                                                                    |                            |                              |                 |
|                                                                                                    |                            |                              |                 |
|                                                                                                    |                            |                              |                 |
|                                                                                                    |                            |                              |                 |
|                                                                                                    |                            |                              |                 |
|                                                                                                    |                            |                              |                 |
| InstallShield                                                                                                    |                            |                              |                 |
|                                                                                                    | < Back                     | Next >                       | Cancel          |
|                                                                                                    |                            |                              |                 |
| 🛃 Qimi                                                                                                    | oort 2014 - InstallS       | hield Wizard                 | ×               |
| Ready to Install the Progr                                                                                       |                            |                              |                 |
| The wizard is ready to begin                                                                                     |                            |                              | C               |
|                                                                                                    |                            |                              |                 |
| If you want to review or cha<br>exit the wizard.                                                                 | ange any of your installat | ion settings, dick Back. Cli | ick Cancel to   |
| Current Settings:                                                                                                |                            |                              |                 |
| Setup Type:                                                                                                    |                            |                              |                 |
| Typical                                                                                                    |                            |                              |                 |
| Destination Folder:                                                                                              |                            |                              |                 |
| C:\Program Files (x86)\                                                                                          | QImport 2014\              |                              |                 |
| User Information:                                                                                                |                            |                              |                 |
| Name: Raymund Vorwe<br>Company:                                                                                  | rk                         |                              |                 |
| Company                                                                                                    |                            |                              |                 |
| InstallShield                                                                                                    |                            |                              |                 |
|                                                                                                    | < Back                     | 😗 Install                    | Cancel          |
|                                                                                                    |                            |                              |                 |
| <b>8</b>                                                                                                    | User Account (             | Control                      | ×               |
| Do you want                                                                                                    | to allow the foll          | owing program                | from an         |
|                                                                                                    |                            | changes to this c            |                 |
| - unknown put                                                                                                    | instict to make            | changes to this t            | .omputer.       |
| Program name: C:\Users\rv\AppData\Local\Downloaded<br>Installations\{AAB7FECD-D1E8-4C2E-9FF3\QImport<br>2014.msi |                            |                              |                 |
| Publisher:                                                                                                    | Unknown                    |                              |                 |
| File origin:                                                                                                    | Hard drive on this o       | computer                     |                 |
| Show details                                                                                                    |                            | Yes                          | No              |
| 0                                                                                                    |                            |                              |                 |
|                                                                                                    | Cha                        | nge when these notif         | ications appear |

Step 4: Finish the installation.

| 🚽 🛛 🛛 QImport 2014 - InstallShield Wizard |                                                                                                    | × |
|-------------------------------------------|----------------------------------------------------------------------------------------------------|---|
| 24                                        | InstallShield Wizard Completed                                                                     |   |
|                                           | The InstallShield Wizard has successfully installed QImport 2014. Click Finish to exit the wizard. |   |
| 310                                       | ☑ Launch the program                                                                               |   |
|                                           |                                                                                                    |   |
|                                           |                                                                                                    |   |
|                                           | < Back <b>Finish</b> Cancel                                                                        |   |

Step 5 As we support different QuickBooks types, then after that installation, please select from the next dialog the QImport/QuickBooks version you like to use. This will probably force you to download additional files. Those are usually applications that allow the connection to the various QuickBooks versions. Please follow the instructions.

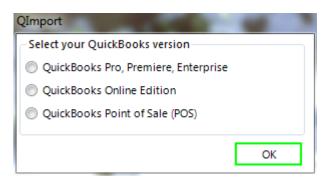

After installation you see the following icon named QImport. The application is launched automatically. To run the application later on, double-click that icon.

If you choose to uninstall QImport, you can do this either from the program menu or via the Control Panel - Uninstall Programs. Unfortunately the desktop icon is not removed. So please delete it manually or move it to the recycle bin.

# PREPARATION FOR USE WITH QUICKBOOKS

Open your QuickBooks application. Then invoke from the menu Edit | Preferences. Choose Integrated Applications and the Company Preferences tab.

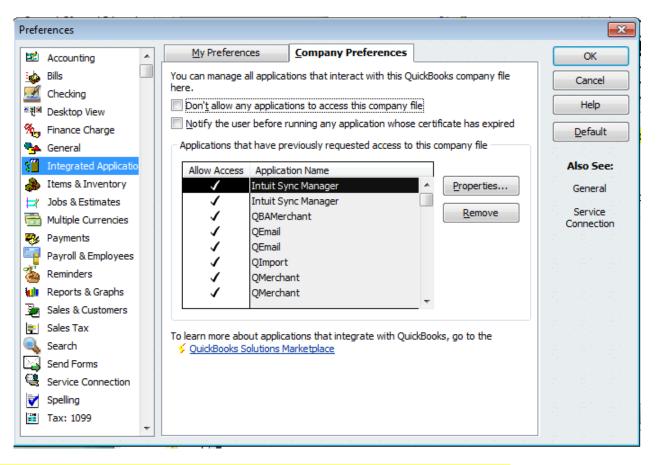

Make sure that the "Don't allow any application to access this company file" is **un-checked**.

Setup for use with QuickBooks

Open QuickBooks. You will be asked to authorize our application (This is a one-time process). QImport requests access to QuickBooks. The following QuickBooks message - or similar for QuickBooks Point of Sale - appears:

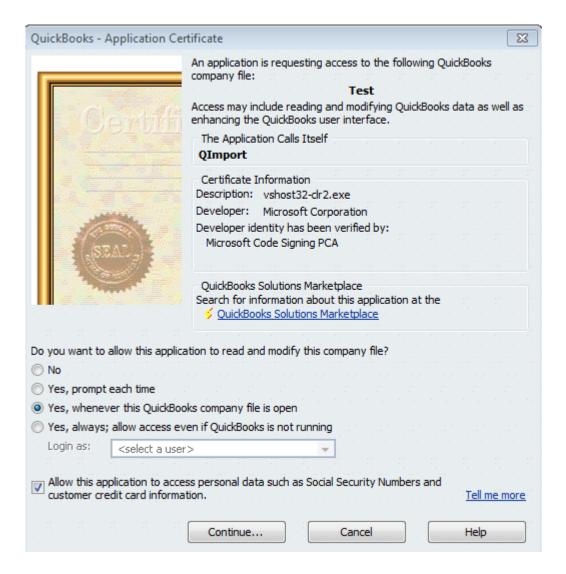

Please continue as indicated with 'Yes, whenever this QuickBooks company file is open' or if you would like to use QImport in Batch mode mark 'Yes, always...' and don't forget to check the 'Allow ....' checkbox. This is necessary, if you need to have access the customer credit card information, employee SSN etc. A confirmation dialog will appear.

| Access Confirmation                                                                                                    | Confirm to Proceed                                                                                                    |
|----------------------------------------------------------------------------------------------------|----------------------------------------------------------------------------------------------------|
| You have chosen to deny the application<br>QImport<br>access to the QuickBooks company file<br>Test                                                                                                    | This application is not signed with a digital certificate. If you allow unsigned applications access your file, a different application could use the same application name and possibl misuse your data. For suggestions about enhancing the safety of your company's data Help.                                                                                                    |
| Access rights:<br>- None<br>You will be unable to use this application with this file.<br>You will not be prompted again for this application/file combination.<br>If you want to grant this application access in the future, go to the<br>Integrated Applications section in Preferences. | You have chosen to allow this unsigned application to access employee Social Security<br>Numbers, customer credit card information, and other personal data in your QuickBooks<br>company file without asking the user again.<br>To help protect your company's data, Intuit suggests:<br>- Always use signed applications<br>- Find out what data this application accesses<br>- Notify your employees that certain data may be accessed<br>- Inform the application developer that you prefer to use only signed applications<br>Are you sure you want to allow this access? |
| Done Go Back                                                                                                    | Yes No Hep                                                                                                    |

Confirm with 'Done' and the next dialog with Yes.

# DASHBOARD

The dashboard is your central control to work with QImport. Initially it will look like the picture below.

The colored button means that you can use this function.

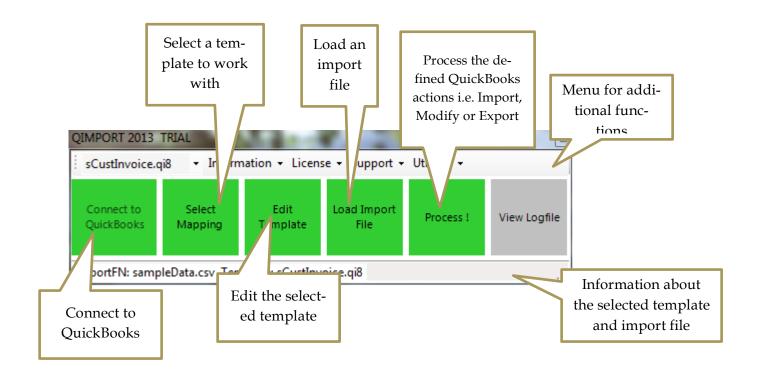

# CONNECT TO QUICKBOOKS

The first step usually is to connect to QuickBooks. Please open your QuickBooks.

| 🕀 QIMPORT 2                                                       | 017 QBD           |                  |                     | _         |      | ×       |
|-------------------------------------------------------------------|-------------------|------------------|---------------------|-----------|------|---------|
| <ul> <li>Information - License - Support - Utilities -</li> </ul> |                   |                  |                     |           |      |         |
| Connect to<br>QuickBooks                                          | Select<br>Mapping | Edit<br>Template | Load Import<br>File | Process ! | View | Logfile |
|                                                                   |                   |                  |                     |           |      | .::     |

Then press the yellow 'Connect to QuickBooks' button and choose your QuickBooks version.

Depending on your installation you will have the following choices:

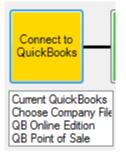

Current QuickBooks connects to the QuickBooks version, which is open at your desktop.

Choose Company File opens a dialog to select a QuickBooks company file, so that you can work with QImport even if QuickBooks is not running

In case you work with QuickBooks POS, a connection to QuickBooks is done automatically.

When successfully connected to QuickBooks, that button becomes green.

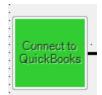

# SELECT AND PROCESS A TEMPLATE

Press the green 'Select Template' button and choose your template from the list below the button.

All defined templates are listed. To create a new template, select **<NEW>.** If you would like to import an IIF file, select **<IIF>.** For IIF files, there is a fixed template, which cannot be modified.

After selecting the template, choose what to do.

#### Process the template.

The dashboard looks like the picture below. The names of the template is shown as well as the import file name. If that is ok, then press 'Process !' The defined actions are performed. You will see a progress indicattor. You also can decide to choose a different import file, then press 'Load File', choose a different import file and press 'Process !' afterwards. Do not forget to 'View the log file' to check what has happened, if errors occurred.

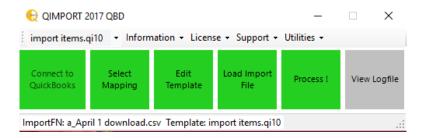

All actions from and to QuickBooks are fully recorded in a log file.

While QImport processes the defined actions, you see at the bottom of the dialog a progress bar and a red STOP button. With a click on STOP, the current process is interrupted. If you feel that something is wrong, please stop the execution.

Edit the template. To do that, press 'Edit Template'.

# EDIT / CREATE A TEMPLATE

If you create a template for the first time, please click at the template selection <NEW>. This will open the following empty dialog:

| CREATE New Template        |                                                                                                    |             | X       |
|----------------------------|----------------------------------------------------------------------------------------------------|-------------|---------|
| Import Source              | QuickBooks                                                                                                    |             |         |
| Load Import File View File | Import O Modify Export                                                                                             |             |         |
| Field                      | Account<br>ARRefundCreditCard<br>Bill<br>BillingRate<br>BillPaymentCheck<br>BillPaymentCreditCard<br>BuildAssembly |             | *       |
|                            | QBField                                                                                                    | ImportField | Group   |
| < <u>III</u> ,             | •                                                                                                    | 111         |         |
|                            | Generate                                                                                                    |             | Samples |

Below is a picture that shows all functionality.

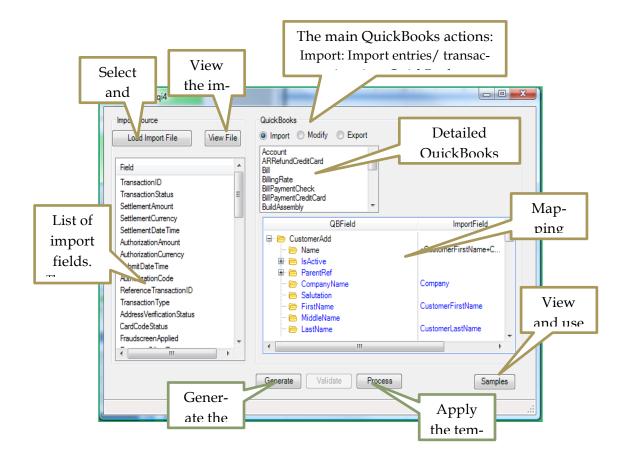

## STEPS TO CREATE YOUR TEMPLATE

### 1. Choose an import source.

Currently we support the following import sources:

| CSV or TXT | Classical comma separated values. IF you use Excel, please export the spreadsheet as CSV.               |
|------------|----------------------------------------------------------------------------------------------------|
| XML        | Files in XML format                                                                                     |
| DDF        | DDF is a descriptor format for CSV files. I.e. if you have files without header row. (See the appendix) |
| QSQL       | Get the import data from a database via a SQL query.                                                    |
| QDL        | Get a file from the Internet via HTTP or FTP                                                            |
| IIF        | Intuit IIF files (available from the Dashboard only)                                                    |

#### 2. Select what to do: I.e. Import

Choose between Import, Modify and Export. When you select one of the three radio buttons, the appropriate Quick-Books actions are presented in the command list.

#### 3. Select the QuickBooks action i.e. Customer.

Double Click in customer. This will fill the mapping pane with the fields you may import into QuickBooks.

#### 4. Perform the mapping.

Drag and drop fields from the import source to the appropriate QuickBooks field. Alternatively you can select a Quick-Books field in the mapping pane and double click an import field. After you are done:

#### 5. Generate the template.

This will generate the template / mapping. You have to choose a template name.

#### 6. Process the template.

We recommend not processing the template from this dialog, but to go back to the dashboard, select the template there and process it.

You also can select and modify one of our samples. More details on specialties are described in a chapter at the end of this document.

There are some commands available in the mapping pane via mouse right-click:

Delete QuickBooks action will remove selected action and its mappings. Remove field mapping will remove the selected mapping Remove Group entry will remove the group entry Clear all will reset the entire mapping.

For more information see Special Cases

# THE LOG FILE

All operations toward QuickBooks are recorded in a log file. This file is named <templatename><Date> \_log.xml and is located in the applications data folder. This folder is accessible via the About dialog. To view the log file, just press the View Logfile button.

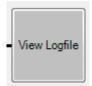

-<QBXMLMsgsRs>

The log file is in XML format. At the top is a summary of the operations and its result.

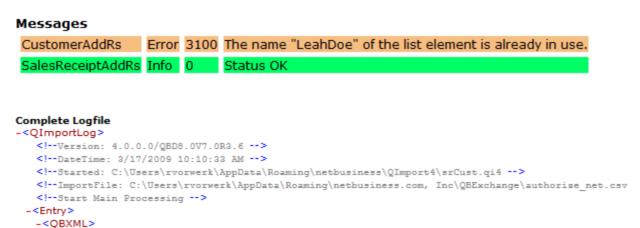

All messages in Green show operations that are completed successfully. Messages in Yellow/Orange are more or less warning. I.e. you add a customer, who is already there. Messages in Red are errors. Please check the log file carefully, to

<CustomerAddRs requestID=" 2" statusCode=" 3100" statusSeverity=" Error" statusMessage=" The na

When you process the same template again or another template, the log file is overwritten !

make sure that all QuickBooks operations lead to the desired result.

# BATCH MODE

QImport can run without the graphical user interface from a command line.

There are up to four command line parameters:

- %1 QuickBooks Company file (Full path)
- %2 QImport template file name (Full path)
- %3 Import file name (Full path). Optional. If omitted, the import file specified in the template is taken.
- %4 Log file name (Full path). Optional. If omitted the log file is written to the default file name logfile.xml
- /flag optional. Determines the QuickBooks version. /QBPOS for Point-of-Sale /QBD for the desktop versions

We included a utility that creates the batch file. Please select from the Information Menu 'Utilities' | 'Create Batch Command'

#### **BATCH RETURN CODES**

- 0 Completed successfully
- 10 Completed with errors. Check the log file.
- 40 Invalid QuickBooks product. Batch is available for QuickBooks desktop versions only
- 41 QuickBooks connection problem.
- 50 Template invalid or expired
- 99 Invalid number of parameters.
- 100 Unregistered version, but completed successfully.
- 110 Unregistered version, but completed with errors.
- 997 Batch not available in trial mode.
- 998 QuickBooks version not supported for unattended mode (i.e.QBOE).
- 999 Unhandled Exception.

Hint: Unless QImport is activated, you will receive a trial message box at the end of the batch job. With the activation, the message box is not shown any longer.

To make It easier for you to create a batch command, we implemented a small dialog accessible from the Information menu under Utilities | Create Batch Command

### 16 QImport Manual

| CreateBatchDialog           | X                                         |
|-----------------------------|-------------------------------------------|
| Computer Name=rv_vista;Com  | pany Data=copy P;Version=6 Company File   |
| C:\Users\rvorwerk\AppData\F | Roaming\netbusiness(dot)com\G Template    |
| C:\Users\rvorwerk\AppData\F | Roaming\netbusiness(dot)com\G Import Data |
|                             | Log File Name                             |
| QBPOS O QBD                 |                                           |
|                             | OK Cancel                                 |

Select the files for the batch job and with OK save the batch command to a location of your choice. There is no need for an import file name if that one is hardwired in the template. Also, the log file name is optional.

We recommend running the batch command 'as Administrator' and to set the working directory correctly.

For QuickBooks Point-of-Sale you must enter the following information as company file:

"Computer Name = YourComputerName;Company Data = YourCompanyName;Version=YourVersion", where "YourComputerName" is the end user's computer name, "YourCompanyName" is the name of the QBPOS company you are logging into, and "YourVersion" is the version number of QBPOS that you want to use. Optionally, you can supply the parameter Practice=Yes if you want to work with the practice version of that company file.

i.e. "Computer Name=rv\_vista;Company Data=copy P;Version=6"

## RUN MULTIPLE TEMPLATES IN SEQUENCE.

From the Utilities menu you can run multiple templates with just one command. To use this you must create a file with the following xml structure:

```
<Script>

<Run>

<Template>Template File Name.qi4</Template>

<ImportFile>Import Data File Name</ImportFile>

<LogFile>Log File Name</LogFile>

</Run>

</Script>
```

If necessary you can use absolute path names for all file names. The template file name is mandatory. If the import name is empty, the import file name defined in the template is used. If the log file is not set, then the log file name is set to the default logfile.xml

Please store this file with the extension .xms. A sample file is included with the name sample\_script.xms.

```
Sample:
```

```
<Script>
```

<Run>

<Template>sCustomer.qi5</Template> <ImportFile> sampledata.csv</ImportFile> <LogFile></LogFile> </Run>

<Run>

<Template>sInvoice.qi5</Template> <ImportFile></ImportFile> <LogFile>mylog.xml</LogFile>

</Run>

</Script>

# **IMPORT SOURCES**

QImport supports several different import sources.

## CSV or TXT

The most popular source is a CSV (Comma delimited values) or TXT file. It consists of a header row (the field names) and a collection of rows with the data.

### DDF

If you have a CSV file without a header row, then you have to define a DDF file for that CSV file. The DDF file contains the specifics of the accompanied CSV file. Below is the structure of the DDF file. Save it with the extension DDF

[hasheaderrow] false [headers] A1,A2,A3,A4,A5,A6,A7,A8,A9,A10 [dateformat] MM-DD-YYYY [comment] # [delimiter] TAB [escape] [quote] " [extension] .txt [filename] woHeader.txt [path]

### XML

Any XML file. We expect a structure like <File><Record>.....</Record><Record>.....</Record>.....</Record>.....</Record>.....</Record>.....</Record>.....</Record>.....</Record>.....</Record>.....</Record>......</Record>.....</Record>.....</R

### IIF

We will support in one of the upcoming patches the import of IIF files.

QDL

See the following chapter about access to Internet data sources

### QSQL

See the following chapter about access to SQL databases.

### SF

See the following chapter about accessing SalesForce data.

# GET IMPORT DATA FROM THE INTERNET

1. Do use import sources available via the Internet, please enter as filename http://... (The filename including the full web address) like <a href="http://www.addgin.com/documents/sampledata.csv">http://www.addgin.com/documents/sampledata.csv</a>. This will make the data available for import.

2. You can use the built-in web client. From the utilities menu select 'Create Internet Data Download'. This open a dialog to select and existing .qdl file.

| Administer Inte | rnet Data Download                                 | 23 |
|-----------------|----------------------------------------------------|----|
| Choose          | addqin.qdl 🗸                                       | ]  |
| URL             | http://www.addqin.com/documents/sampledata.cs<br>v |    |
| UserID          | myuserid                                           | ]  |
| Password        |                                                    | ]  |
| Filename        | sampledata.csv                                     | ]  |
|                 | Test Save                                          |    |

Please enter the url of the download file and any credentials you need to access this source. Usually the filename where QImport will download the information to is filled in automatically. If not, please enter a valid filename here. Currently we accept data as .CSV, .TXT and .XML format. Don't forget to save !

For import, please choose the appropriate .qdl file. It will download first the information from the internet, store it and then use that file for import. The file will always be overwritten, since there is no prior check of existence.

# GET IMPORT DATA FROM DATABASES

You can import data not only from csv or xml files, but also from databases via SQL. To do that a connection to the database has to establish. The data connections are administered via the Information menu Utilities | Create SQL Connection.

In the following dialog you can choose either a new connection or modify an existing one.

With Create Connection, a dialog appears where you can select the databases and more. Then you must specify a SQL command to query the database. With Test SQL your database is queried und the number of rows found displayed.

| Administer   | Data Connection                           |                          |
|--------------|-------------------------------------------|--------------------------|
| Choose       | qbmdb.qsql                                | •                        |
| Connection   | n String                                  | Create New Connection    |
| Provider=1   | Microsoft.Jet.OLEDB.4.0;Data Source=C:\Us | ers/rvorwerk/Desktop// 🔺 |
|              |                                           |                          |
|              | QL Query Command                          |                          |
| select * fro | om registereduser where first_name='Tony' | *                        |
|              |                                           | ~                        |
|              |                                           | 4                        |
| 1            | fest SQL                                  | Save                     |

Don't forget to save.

We support two different sets of database access mechanisms. One is OLDB, which is the default. The other one is ODBC. ODBC is automatically detected either if the connection string starts with DSN= or when we find the string ODBC somewhere in the connection string. Still, you can manually edit the .qsql file and change the CoType entry to either OLEDB or ODBC.

# IMPORT EXCEL DATA INTO QUICKBOOKS

With QImport you can also import Excel spreadsheet data into QuickBooks.

From the menus open Utilities | Create SQL Connection

As connection string please enter:

```
Provider=Microsoft.Jet.OLEDB.4.0;Data Source=<path_and_filename_of
_the_xls_file>;Extended Properties="Excel 8.0;HDR=Yes;IMEX=1";
```

As SQL statement enter:

Select \* from [<your worksheet name>\$]

Save the connection. When you create a new template then chose the saved .qsql file as import file.

Example:

#### **Connection String:**

```
Provider=Microsoft.Jet.OLEDB.4.0;Data Source=C:\spreadsheet.xls;Extended
Properties="Excel 8.0;HDR=Yes;IMEX=1";
```

SQL Statement:

Select \* from [Sheet1\$]

# USE MYSQL AS DATA SOURCE

We recommend downloading and installing the MySQL Connector/ODBC 5.1.

Then you either can create from the Microsoft ODBC Administrator either System or File DSNs. The connection string then is DSN=yourdsname;

Alternatively you can use a full connection string like this:

#### Local database

Driver={MySQL ODBC 5.1 Driver}; Server=localhost; Database=myDataBase; User=myUsername; Password=myPassword; Option=3;

#### **Remote database**

```
Driver={MySQL ODBC 5.1 Driv-
er};Server=myServerAddress;Database=myDataBase;User=myUsername; Pass-
word=myPassword;Option=3;
```

#### Specifying TCP/IP port

Driver={MySQL ODBC 5.1 Driver}; Server=myServerAddress; Port=3306; Database=myDataBase; User=myUsername; Password=myPassword; Option=3;

The driver defaults to port value 3306, if not specified in the connection string, as 3306 is the default port for MySQL.

## **IMPORT DATA FROM AUTHORIZE.NET**

#### Preparations:

Please navigate to the QImport AppData folder (via the About dialog) and open the file sampleAnet.qan with the Windows Notepad editor. The file content is shown below:

```
<?xml version="1.0"?>
<ANET>
<!--
       Enter your authorize.net api loginid and the current transaction key below
       Interval may have one of the following values
       Leave empty
                      Last 24 hours
       DAY
                      Today
       WEEK
                      Last 7 days
       WEKKTODATE
                      Current week
                      Last 31 days
       MONTH
       MONTHTODATE Current month
-->
       <CONNECTION>https://api.authorize.net/xml/v1/request.api</CONNECTION>
       <APILOGIN>????????</APILOGIN>
       <TRANSACTIONKEY>??????/TRANSACTIONKEY>
       <INTERVAL>WEEKTODATE</INTERVAL>
<!--
Below in the parameter section you can add parameters common to all downloaded records.
I.e. the banking account for the deposits, undeposited funds
-->
<PARAMETERS>
<BANKINGACCOUNT>??????</BANKINGACCOUNT>
<ARACCOUNT>Undeposited Funds</ARACCOUNT>
</PARAMETERS>
</ANET>
```

Please replace the questions marks with your authorize.net api login id and your transaction key. Choose the interval for which transactions are downloaded (default is WEEKTODA TE). In the PARAMETERS section enter your QuickBooks banking account for deposit.

Save the file and give it a new name, i.e. AnetWeekToDate.

In QImport select the template you like to use or one of the template from the QImport authorize.net package. Also select the just saved .qan file. With 'Process' all settled transactions for the selected interval are downloaded and imported into QuickBooks.

#### AUTHORIZE.NET PACKAGE CONTENTS:

```
sampleAnet.qanSample import file to download settled transactions from authorize.netAnetRP2Deposit.qi7Template that deposits transactions charged via QMerchant to the banking account.
```

# IMPORT SALESFORCE DATA INTO QUICKBOOKS (DEPRECTATED!)

#### This chapter is for reference of older Qimport versions only.

#### Starting with version 5.1 QImport supports SalesForce.

#### To access data from SalesForce, please create a text or xml file with the following content:

#### A sample to query the contacts is shown below.:

Select AccountNumber, BillingCity, BillingCountry, BillingPostalCode, BillingState, BillingStreet, Id, Name, (Select Email, FirstName, Id, LastName From Contacts) from Account

#### Please save this file with the extension .sf

In the samples included is a template sf\_contact.qi5 to import contacts from SalesForce as customers into QuickBooks. It uses the sf\_contact.sf file as datasource. To use it, please edit the file with notepad and enter your Salesforce User id and password plus security token. Alternatively you can enter your SalesForce credentials directly in QImport. In this case, the user, pwd and security token are not necessary in the .sf file.

To enter the credentials in QImport, please open from the Information menu Support and then 'Internal Settings'. Scroll down in the dialog until you see SFPassword, SFSecurityToken and SFUserID. Enter the appropriate values and leave the dialog with OK.

If you like to create and evaluate the SalesForce queries, we recommend using the Apex Explorer available from the following location: <u>http://www.adnsandbox.com/appexchange/ApexExplorer.zip</u>

# SALESFORCE CONTACT SYNCHRONIZATION

We provide as an extra package (please contact addQin support) of templates to synchronize QuickBooks entity data with SalesForce contact data and vice versa. The only prerequisite is that you create in SalesForce a custom field. In this field we will store the QuickBooks internal entity ID.

The extra package will contain several templates and SF data accessors. One template is to synchronize QuickBooks data to SalesForce and the second one is to synchronize SalesForce contact data back to QuickBooks.

The following QuickBooks data is mapped and uploaded to SalesForce fields (differences may apply based on the Quick-Books version you are using):

| SalesForce        | QuickBooks                         |
|-------------------|------------------------------------|
| LastName          | LastName                           |
| FirstName         | FirstName                          |
| Salutation        | Salutation                         |
| Name              | Name                               |
| OtherStreet       | ShipAddress/Addr2                  |
| OtherCity         | ShipAddress/City                   |
| OtherState        | ShipAddress/State                  |
| OtherPostalCode   | ShipAddress/PostalCode             |
| OtherCountry      | ShipAddress/Country                |
| MailingStreet     | BillAddress/Addr2                  |
| MailingCity       | BillAddress/ City                  |
| MailingState      | BillAddress/ State                 |
| MailingPostalCode | BillAddress/ PostalCode            |
| MailingCountry    | BillAddress/ Country               |
| Phone             | Phone                              |
| Fax               | Fax                                |
| MobilePhone       | AltPhone                           |
| HomePhone         |                                    |
| OtherPhone        |                                    |
| AssistantPhone    |                                    |
| Email             | Email                              |
| Title             |                                    |
| Department        |                                    |
| AssistantName     | Contact                            |
| LeadSource        |                                    |
| Birthdate         |                                    |
| Description       | Notes                              |
| QB_ListIDc *      | (Internal use for Synchronisation) |

The way it works.

From QuickBooks to SalesForce:

If the SalesForce contact already has a QB\_ListID, then the information is updated, otherwise a new contact is created.

### From SalesForce to QuickBooks:

Contact data (see the list above) are updated or added in QuickBooks. If the SalesForce contact data has a QB ListID, then the QuickBooks data is updated, otherwise a new entity is created and the QB\_ListID is propagated back to SalesForce.

Both templates always synchronize all SalesForce contacts and QuickBooks customers regardless whether they were changed or not.

### **Technical Information.**

QB ListID:

The name of the QB\_ListID in SalesForce depends on your QuickBooks version. Please use the following convention:

QB\_ListID QuickBooks Desktop version (i.e. Pro, Premiere, Enterprise): QBPOS\_ListID

QuickBooks Point-of-Sale

The type of the field is String; its length is 44 characters.

The templates we deliver can be changed to synchronize more or less contacts. You can edit the following files with the notepad editor:

From SalesForce to QuickBooks.

sf\_entitiy\_qb.sf , sf\_contact\_pos.sf, sf\_customer\_qb.sf

The query asks for all contacts modified during the last 2 days. To change that, please change at the end of the query the following expression:

where LastModifiedDate &It;= LAST N DAYS:2 to i.e.

where LastModifiedDate &It;= LAST N DAYS:7

Please note: This is an expression in an xml file. If you would like to use '<' or '>', please use &lt; and &gt; instead.

From QuickBooks to SalesForce.

customerToSF.qi5, customerToSF\_POS.qi5, EntityToSF.qi5

Find the expression 'qi5:daysBack(-1)'. It is located in the upper half of the template. The '-1' expresses, how many days you go back in the modification time. If you like to go back a week, replace '-1' by '.6'.

# SPECIAL CASES

### 1. MULTIPLE QUICKBOOKS ACTIONS

I.e. add a customer and then add a sales receipt.You can have many QuickBooks actions. Each double-click in the command pane adds the selected QuickBooks action.

**2.** I WILL CHANGE THE SEQUENCE OF ACTIONS.

Drag the QuickBooks actions around.

## 3. How can I make modifications i.e. modify the address of a customer?

Select Modify and then customer as QuickBooks action. Expand the action. Map from your import data the field for the customer name to the ListID field. This will cause QuickBooks to query for that customer. Then map the remaining address fields. For modifications of transaction you have to use the TxnID field.

### 4. How to handle multiple item lines in invoices, sales receipts etc.?

As prerequisite, your import data must sorted some way i.e. by an invoice number. Expand the QuickBooks action and scroll down to i.e. Invoice**LineAdd**. Scroll the mapping pane to the right. There is a column 'Group'. Now drag and drop from the import fields the field your data is sorted by i.e. the invoice number. Now map all other relevant fields. QImport will automatically add the appropriate lines.

### 5. DO I NEED AN IMPORT FILE FOR EXPORTS?

You don't. If you like to export i.e. all accounts, there is no need for an import file.

## 6. How do I output my exports?

When you select export and then Account, you can export account information. The mapping pane looks like

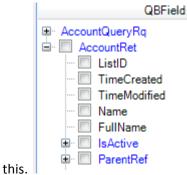

Please mark those checkboxes you would like to get the data for. At the end of the list is an entry outfile

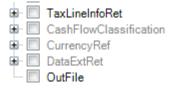

Mark this if you need the output to a file. In the field column you can enter a file name. Allowed extensions are .txt for comma separated files or .xml for an xml file. After Process, you find the results in the application da-

ta folder. When you enter a complete path and file name like c:\myoutput.xml, the output is placed into the file myoutpout.xml und the c:\ folder. The above mentioned field selection is used for csv output only. In case of a Report or an selection as xml output, the entire information returned from QuickBooks is stored.

## 7. CAN I ENTER CONSTANT INFORMATION?

We have two types of constant information. One is like true or false or predefined names. In this case, double click the entry and the constant will appear in the field column.

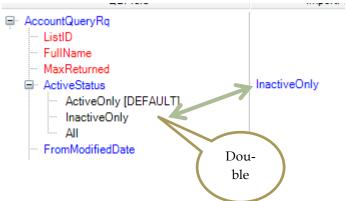

You also can enter constant information instead of a mapping. Double click in the field column and enter the information

|                  |            | Ε |
|------------------|------------|---|
| ···· TxnDate     |            |   |
| ···· DueDate     |            |   |
| ···· RefNumber   |            |   |
| i≟ · TermsRef    |            |   |
| Memo             | via addQln |   |
| ∎. IsTaxIncluded |            |   |
| :                |            | Ŧ |

8. Sometimes I cannot drag and drop.

QImport decides if a drag & drop operation is allowed.

9. Use of constants in field mapping.

You can enter any constant with double-click in the field column. After entry, the constant is set into parenthesis. Constants starting with // are treated as a reference to a previous result i.e. a query. (i.e. //CustomerRet/ListID is the ListID of a previous customer query.

Constants starting with XSL: are treated as xsl statements.

**10.** DATE FORMATS.

QuickBooks expects all dates in the format YYYY-MM-DD. When a template is generated QImport converts the dates of your data into the correct QuickBooks format. Currently we support the following import formats:

(1)DD/MM/YYYY, DD.MM.YYYY, DD-MM-YYYY

(2)MM/DD/YYYY, MM.DD.YYYY, MM-DD-YYYY

(3)DD/MMM/YYYY and DD-MMM-YYYY

(4)YYYY/MM/DD, YYYY.MM.DD, YYYY-MM-DD plus time stamp

#### **QImport Manual**

(5)MM/DD/YYYY, MM.DD.YYYY, MM-DD-YYYY plus time stamp (6)DD/MM/YYYY, DD.MM.YYYY, DD-MM-YYYY plus time stamp (7)YYYY/MM/DD, YYYY.MM.DD, YYYY-MM-DD (8)Same as (4) (9)YYYYMMDD Whenever we detect a date with a length of 8 digits.

If you have a different date format or if the template generation does not use the correct date format, please contact support.

## 11. TIME TRACKING: FORMAT OF THE DURATION FIELD (TIME INTERVAL).

Time-interval values take the form PTnHnMnS:

- The characters P and T are always present.
- The character H follows the number of hours. If the number of hours is 0, a sent value does not have to include the H. (A returned value will always include it.) The character M follows the number of minutes.
- If the number of minutes is 0, a sent value does not have to include the M. (A returned value will always include it.) The character S follows the number of seconds.
- If the number of seconds is 0, a sent value does not have to include the S. (A returned value will always include it.)
- *n* is an integer that represents the number of hours, minutes, or seconds.

The following table shows examples:

| Valid values: | Meaning:            |
|---------------|---------------------|
| PT2H30M0S     | 2 hours, 30 minutes |
| PT2H0M0S      | 2 hours             |
| PT0H0M5S      | 5 seconds           |
| РТ2Н          | 2 hours             |
| PT30S         | 30 seconds          |

### 12. Apply Receive Payment transactions to a specific invoice.

It is a two-step approach. In the first step create an invoice query and choose the invoice reference number as parameter. See screen shot below.

| QuickBooks                                                                                                    |             |  |
|----------------------------------------------------------------------------------------------------|-------------|--|
| 🗇 Import 🔘 Modify 🔘 Export                                                                                                    |             |  |
| GeneralDetailReport<br>GeneralSummaryReport<br>Host<br>InventoryAdjustment<br>InventorySite                                                                                                    |             |  |
| Invoice                                                                                                    |             |  |
| ItemAssembliesCanBuild                                                                                                    |             |  |
| QBField                                                                                                    | ImportField |  |
| <ul> <li>InvoiceQueryRq</li> <li>TxnID</li> <li>RefNumber</li> <li>RefNumberCaseSensitive</li> <li>MaxReturned</li> <li>ModifiedDateRangeFilter</li> <li>TxnDateRangeFilter</li> <li>EntityFilter</li> <li>AccountFilter</li> </ul> | Invoice     |  |

In the second step add ReceivePaymentAdd, drag and drop the necessary fields i.e. Customer etc.

In the field AppliedToTxnAdd / TxnID double click the import field column and enter //InvoiceRet/TxnID and then press enter. Now generate the template.

| DepositToAccountRef |                    |
|---------------------|--------------------|
| CreditCardTxnInfo   |                    |
| ExternalGUID        |                    |
| IsAutoApply         |                    |
| 🖮 AppliedToTxnAdd   |                    |
| - TxnID             | //InvoiceRet/TxnID |
| ···· PaymentAmount  |                    |
| 🕮 TxnLineDetail     |                    |
| :                   |                    |

This will use the internal invoice txnid from the first invoice query and adds the receive payment to.

### 13. Avoid duplicate import of invoices etc.

It is a two-step approach. In the first step create an invoice query and choose the invoice reference number as parameter. See screen shot below.

| QuickBooks                                                                                                    |             |
|----------------------------------------------------------------------------------------------------|-------------|
| <ul> <li>Import Modify Export</li> <li>Host<br/>InventoryAdjustment<br/>InventorySite</li> <li>Invoice</li> <li>Item AssembliesCanBuild<br/>Item Discount</li> </ul> |             |
| ltemFixedAsset<br>QBField                                                                                                    | ImportField |
| InvoiceQueryRq     TxnID     RefNumber     RefNumberCaseSensitive     MaxReturned     ModifiedDateRangeFilter     TxnDateRangeFilter     EntityFilter                | INVOICE     |

In the second step add the invoiceadd command. Drag and drop the necessary fields.

After you are finished, double click the Group column if the InvoiceAdd field. Enter the following group information: #if://InvoiceQueryRs/@statusCode='500' and press enter. Then generate the template. It will now add the invoice only if the invoice from the first step does not exists.

| QBField                                 | ImportField        | Group 🔺              |
|-----------------------------------------|--------------------|----------------------|
| InvoiceQueryRq     InvoiceRet           |                    |                      |
| ⊡ InvoiceAdd<br>⊟ CustomerRef<br>ListID |                    | #if://InvoiceQueryRs |
| ullName<br>≣⊢ ClassRef                  | FIRSTNAME+LASTNAME |                      |
| ar ARAccountRef<br>ar TemplateRef       |                    |                      |

For other transaction types like SalesReceipts, Check etc. the group string shows similar i.e.

#if://SalesReceiptQueryRs/@statusCode='500' or #if://CheckQueryRs/@statusCode='500' . Please don't forget to use the appropriate query.

# SAMPLES

We added several samples. They are accessible from the Create / Edit Template window by the samples button.

You can use those samples and play around with it. You even can generate it into your application data folder.

| sltem             | Add an item (Creates an item for the following samples)                         |
|-------------------|---------------------------------------------------------------------------------|
| sCharge           | Add a charge to a customer                                                      |
| sCheck            | Add a check to a customer                                                       |
| sCreditmemo       | Add a credit memo for a customer                                                |
| sCustInvoice      | Add a customer and then add an invoice to the customer                          |
| sCustInvoice_Mult | Add a customer and then add an invoice with multiple line items to the customer |
| sCustomer         | Add a customer (Creates a customer for the samples)                             |
| sDeposit          | Add a deposit                                                                   |
| sInvoice          | Add an invoice                                                                  |
| sPOrder           | Add a purchase order                                                            |
| sSalesReceipt     | Add a sales receipt (with multiple item lines)                                  |
| sVendor           | Add a vendor (Creates a vendor for the samples)                                 |
| paypal            | Add a customer and a sales receipt from a PayPal transaction download           |
| amazon            | Add a customer and a sales receipt from a Amazon transaction download           |
| ANetCustomer      | Add a customer from an authorize.net transaction download                       |
| ANetCustomerSR    | Add a customer and a sales receipt from a authorize.net transaction download    |
| AccountQuery      | List all accounts                                                               |
| CustomerMod       | Modify a customer                                                               |
| sf_contact        | Add SalesForce contacts as customer                                             |
|                   |                                                                                 |

# ALTERNATE TRANSACTION IMPORT FROM AUTHORIZE.NET

With QImport we provide a template to import transactions from Authorize.Net.

How to use it?

1. Login to your Authorize.Net account and download the settled transactions in CSV format. This is under Reports. Choose 'Transaction Details by Settlement Date', as item type select 'Settled Transactions', choose the date and then Run Report. At the result press Download To File and in the Dropdown List choose 'Expanded Fields / Comma Separated' and mark the checkbox 'Include Column Headings'. This will download your transaction data in the correct format.

2. In QImport create a New Template and select from the samples the template ANetCustomerSRSample. Then select the downloaded file from the previous step and import the data.

First a new customer is created including billing and shipping address (with all data you downloaded). Then a sales receipt is created for this customer. Since Authorize.Net seldom sends item information we use a new item 'Uncategorized Item' for the import. So, if you get error, mostly, this item is missing. If that's the case, create it as new item in Quick-Books.

# IMPORT TRANSACTIONS FROM PAYPAL

We added a sample template for use with the PayPal.com. Below is the structure of the transaction information. Usually you download it not as XML but as CSV.

```
<Date>4/12/2005</Date>
<Time>11:40:30</Time>
<TimeZone>PDT</TimeZone>
<Name>John Doe</Name>
<Type>Web Accept Payment Received</Type>
<Status>Completed</Status>
<Subject>QEmail Standard Edition</Subject>
<Gross>49.50</Gross>
<Fee>-1.74</Fee>
<Net>47.76</Net>
<Note />
<FromEmailAddress>johndoe@yahoo.net</FromEmailAddress>
<ToEmailAddress>myself@paypal.com</ToEmailAddress>
<TransactionID>3S080210UX241235J</TransactionID>
<PaymentType>Instant</PaymentType>
<CounterpartyStatus>Verified</CounterpartyStatus>
<ShippingAddress />
<AddressStatus />
<ItemTitle>QEmail Standard Edition</ItemTitle>
<ItemID>3</ItemID>
<ShippingandHandlingAmount>0.00</ShippingandHandlingAmount>
<InsuranceAmount />
<SalesTax>0.00</SalesTax>
<Option1Name />
<Option1Value />
<Option2Name />
<Option2Value />
<AuctionSite />
<BuyerID />
<ItemURL />
<ClosingDate />
<ReferenceTxnID />
<InvoiceNumber />
<SubscriptionNumber />
<CustomNumber>131xxA5-QByy-3a4</CustomNumber>
<Quantity>1</Quantity>
<ReceiptID />
<ContactPhoneNumber />
```

The corresponding template is located in our samples. We implemented the following specifics:

The template first adds the customer and then attaches a sales receipt to that customer. If the customer is already defined in QuickBooks, we issue a warning and attach the sales receipt to that customer. For the customer we just use name and email only.

As item 'Uncategorized Item' is used, because Item Title has an item description, but no item reference yet. We also used 'Uncategorized Item' for shipping expenses. So, please either make sure that you have added 'Uncategorized Item' to your QuickBooks item list or just change the template to the items you use. May be it is an option to use ItemID as item reference.

# IMPORT TRANSACTIONS FROM THE AMAZON.COM SHOPPING CART

We added a sample template for use with the Amazon.com shopping cart. Below is the structure of the transaction information. Usually you download it not as XML but as TXT.

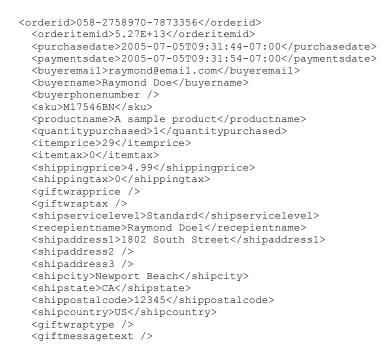

The corresponding template is located in the QImport samples. We implemented the following specifics:

The template first adds the customer and then attaches a sales receipt to that customer. If the customer is already defined in QuickBooks, we issue a warning and attach the sales receipt to that customer.

The SalesTaxCodeReference for the customer is 'Non'

As item 'Uncategorized Item' is used, because Amazon has an item description, but no item reference yet. We also used 'Uncategorized Item' for shipping expenses. So, please either make sure that you have added 'Uncategorized Item' to your QuickBooks item list or just change the template to the items you use.

# USE QIMPORT WITH QUICKBOOKS - POINT OF SALE

By default, QImport is installed for QuickBooks desktop versions like Pro or Premiere. Still, we included the implementation for QuickBooks Point-of-Sale. You can switch the QuickBooks type from the Utilities menu 'Switch QuickBooks type'. Choose Point-of-Sale. QImport will then restart and you can connect to QuickBooks POS.

It may happen that you cannot connect to POS (The dialogs below do not appear). If this is the case you must install a different connector module, which is not distributed by default. Please download and install from here:

http://www.addqin.com/download/QBPOSSDKRuntimeInstaller.exe. Then restart QImport.

#### Connect to QuickBooks Point-of-Sale

(The outline of the QuickBooks dialogs may vary and be different depending on the QuickBooks version you use).

Select 'Connect to QuickBooks' and then 'QB Point of Sale' from the QImport-Dashboard.

| \mathrm QIMPORT 2        | 2017 QBD          |                  |                     | _           |      | ×       |
|--------------------------|-------------------|------------------|---------------------|-------------|------|---------|
| :                        | + Inform          | mation + Licen   | se 🔹 Support 👻      | Utilities 👻 |      |         |
| Connect to<br>QuickBooks | Select<br>Mapping | Edit<br>Template | Load Import<br>File | Process !   | View | Logfile |
|                          |                   |                  |                     |             |      |         |

The following dialog appears.

| Processing                                   |
|----------------------------------------------|
| Searching for available servers. Please wait |
|                                              |
|                                              |

It may take some time until the next screen with the company data selection comes up.

| Available QBPOS Data                                                                    |                  |        |
|-----------------------------------------------------------------------------------------|------------------|--------|
| Application found several servers on netw<br>The following data are available. Please s |                  |        |
| Company Data                                                                            | Runs on computer | Ver.   |
| new company data                                                                        | devnext          | 5      |
| new company data                                                                        | devnext          | 5      |
| new company data                                                                        | devnext          | 5      |
| Help                                                                                    | ОК               | Cancel |

Select your POS data file. It may happen that you will see the setup dialogs as described earlier.

The templates for QuickBooks Point of Sale are different from those of the other QuickBooks versions and not all commands as supported.

# **QIMPORT MENU ENTRIES**

## Information

| About              | Opens the About dialog, which displays technical information and access the application and application data folders.                                                                                                    |
|--------------------|----------------------------------------------------------------------------------------------------|
| Help               | Opens this QImport Manual.                                                                                                    |
| License Management | Activate or de-activate this application. You must activate the application to process<br>all records of an import file.<br>View the license file<br>Purchase a license.                                                                                                    |
| Utilities          | Convert existing QImport3 templates.<br>Create database connections<br>Create Internet Data Download<br>Switch QuickBooks Type<br>Create Batch command (Creates a .bat file for command line processing)<br>Import templates (or template packages)<br>Backup/Restore templates<br>View individual log files(View log files you created i.e. with a batch command)<br>Run multiple template in sequence |

# ACTIVATION

When you first start QImport, it works automatically in Test Mode. This allows you to play around with the software and become familiar. It is fully functional with the exception that it processes the first record of the import file only.

To switch to production mode you have to purchase QImport from http://www.qbautomation.com. After purchase you will receive an activation code. This code is displayed after purchase and is also send to the email address you used at order time.

To activate, please select from the menu Information, License and then Activation. In the dialog, copy and paste the activation code and press ok.

If you would like to use QImport at a different computer, you can de-activate the activation code and activate it at the other computer again.

# TROUBLESHOOT

- 1. Prerequisites: Windows 7, Windows 8, Windows 10. Microsoft .Net Framework 4.5, QuickBooks Pro, Premiere, Enterprise QuickBooks Point-of-Sale
- Where is the application data folder?
   Open the About dialog and click at the link application data folder.

If you have any questions or experience other problems, please visit our helpdesk at https://addqin.freshdesk.com.